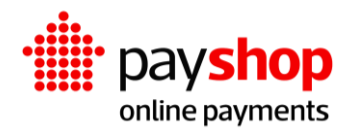

# **Manual de Integração Dynamic Forms**

## **Índice**

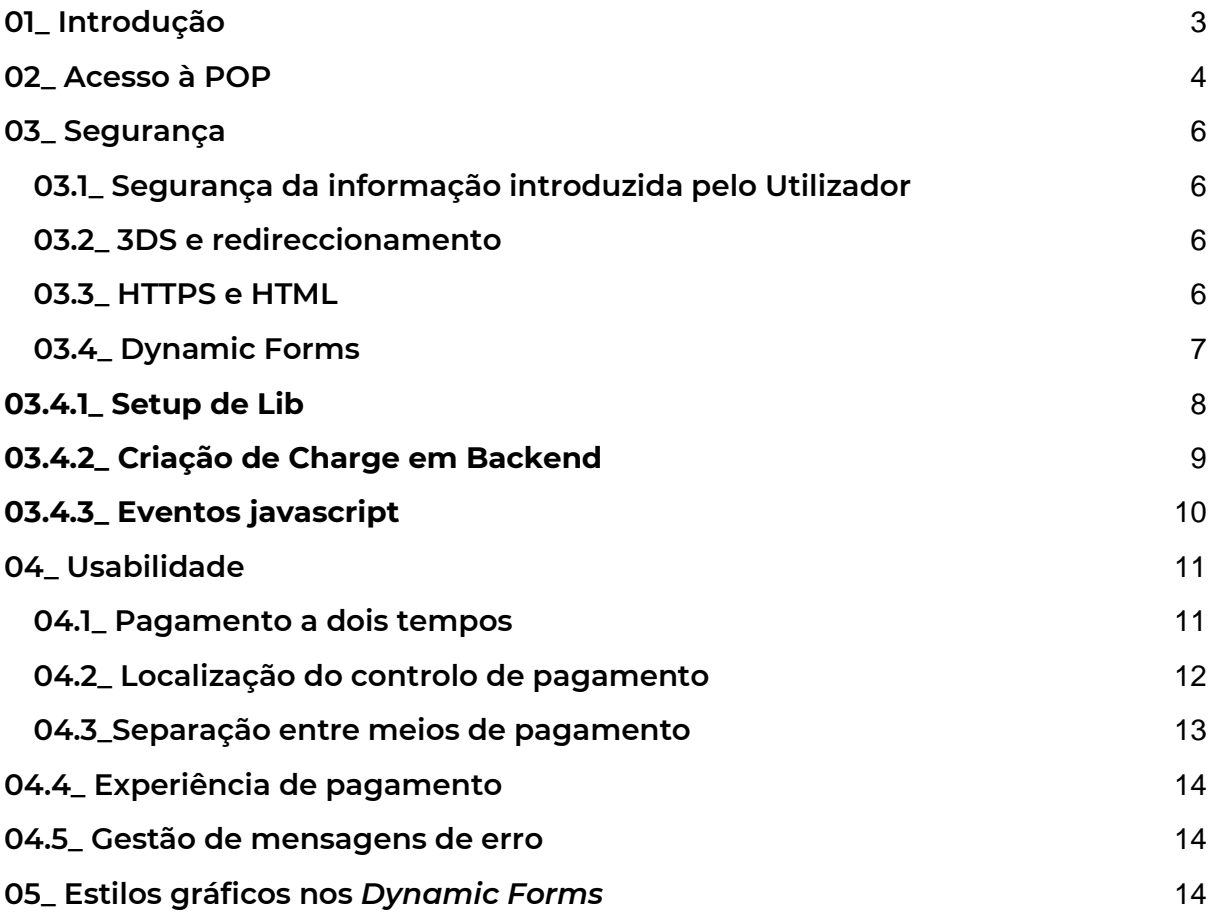

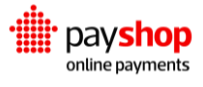

# <span id="page-2-0"></span>**01\_ Introdução**

#### **Contexto**

A Payshop Online Payments (POP) é uma plataforma que permite à Payshop disponibilizar, aos Comerciantes que pretendem vender online, os métodos de pagamento mais comuns em Portugal (Referência Payshop, Referência Multibanco, MB WAY e Cartão Bancário -débito e crédito).

A integração com a POP poderá ser feita ou diretamente na loja do Comerciante (através de API REST) ou com recurso aos Dynamic Forms (na componente dos pagamentos com Cartão), ou por plugins (nos casos de lojas criadas sobre plataformas de ecommerce: Prestashop, Woocommerce, Magento e Lojas Online CTT, etc.) – contactar a Payshop para saber mais sobre os *plugins* disponíveis.

#### **Objetivo**

O objetivo do presente documento é detalhar os requisitos exigidos à integração com a POP, satisfazendo critérios de categorias mapeados para os restantes capítulos – Segurança, Usabilidade, Estilos gráficos, Configurações, Testes, Publicação/Upgrade.

#### **Pressupostos**

- O integrador utilizará as suas credenciais de Comerciante durante a integração, sendo necessário requerer permissões nas áreas visadas (consulta de transações, tokenização, …);
- Todos os componentes poderão ser submetidos a auditoria de segurança standard, descritas no documento<https://owasp.org/www-project-top-ten/>

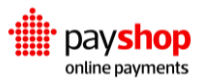

## <span id="page-3-0"></span>**02\_ Acesso à POP**

Passos gerais sobre como é feita a integração:

- **1. Acesso à Plataforma da Gateway:** basta aceder à página da POP Payshop Online Payments – e realizar a adesão, preenchendo o formulário e enviando as documentações para análise.
	- **Escolha os Métodos de Pagamento:** no processo de adesão poderá escolher os métodos de pagamento que deseja disponibilizar na sua loja online: Referência Payshop, Referência Multibanco, MB WAY e Cartão Bancário - débito e crédito.
- **2. Geração de Credenciais:** após a conclusão do processo de adesão poderá aceder às chaves para ativação do serviço em ambiente de Testes e Produção na **[área reservada do cliente](https://www.ctt.pt/empresas/pagamentos/payshop-online-payments/index)** onde poderá consultar as *Public* e *Private Keys* de ambos os ambientes, na tab: *Dados de cliente* » *Dados de Acesso*.

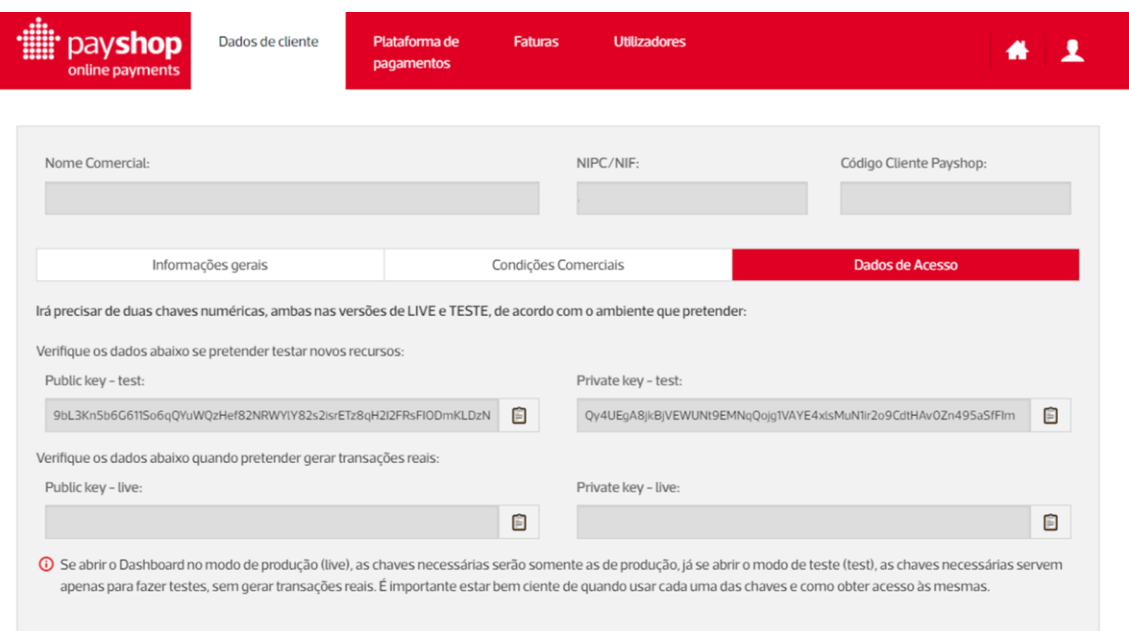

No [Dashboard da POP](https://pop.payshop.pt/#/) poderá consultar o *Account ID*, seguindo os passos abaixo:

1. Aceda a *Live* » aceder ao segundo nível.

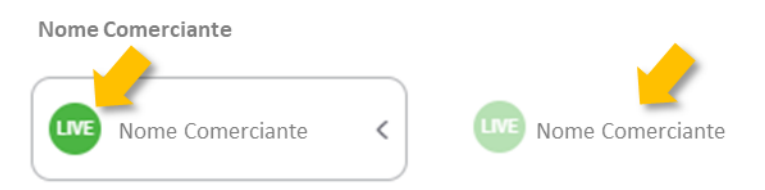

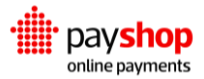

2. Na secção *Business*, poderá encontrar o *Account ID*.

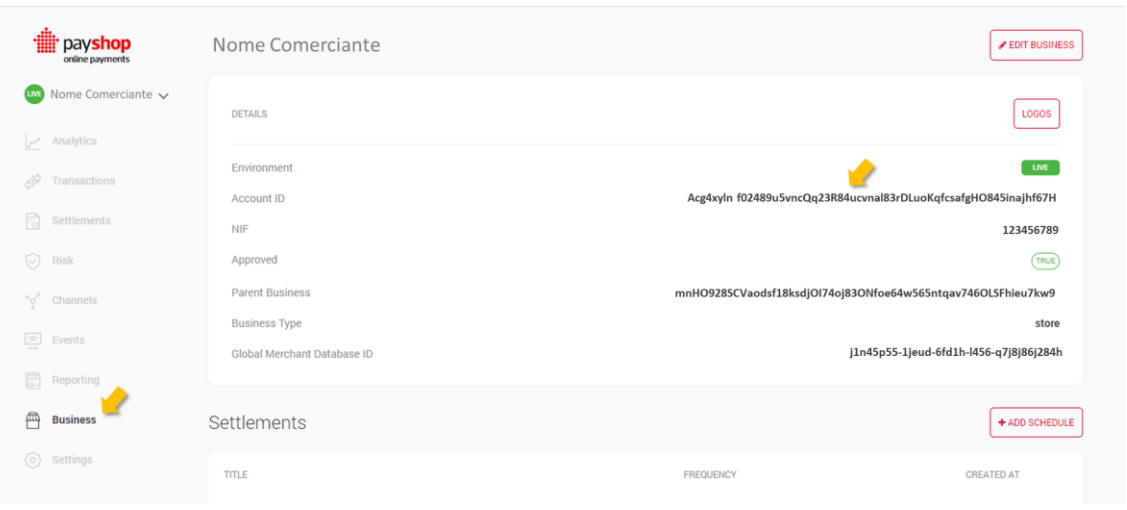

- **3. Configuração de páginas:** Poderá configurar livremente as páginas onde será inserido o formulário de pagamento, definindo detalhes como descrição do produto, preço, moeda, entre outros.
- **4. Criação de códigos HTML e scripts:** os exemplos que estão descritos neste manual têm o objetivo de instruir como criar os códigos HTML ou scripts que precisará incorporar nas páginas onde deseja que seja mostrado o formulário de pagamento. Geralmente, esses códigos são colocados nas páginas de produtos, carrinho de compras ou checkout. Usando estilos, pode também personalizar a aparência do formulário de pagamento para o adequar à identidade visual do seu site.
- **5. Incorporação nos Formulários:** Cole os códigos gerados nos locais apropriados das páginas do seu site. Isso fará com que os formulários de pagamento aí sejam exibidos, permitindo aos clientes fazer o pagamento quando estiverem prontos.
- **6. Tratamento de mensagem:** os códigos que colou, no ponto anterior, causarão o envio de uma mensagem para o seu sistema, quando o consumidor escolhe o meio de pagamento no formulário de pagamento. Terá de criar, no seu sistema, o tratamento dessa mensagem.
- **7. Testes:** Antes de lançar o site ao público, é recomendável realizar testes para garantir que os formulários estejam funcionando corretamente. Realize transações de teste para garantir que os pagamentos sejam processados e registados adequadamente.

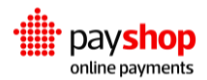

# <span id="page-5-0"></span>**03\_ Segurança**

### <span id="page-5-1"></span>**03.1\_ Segurança da informação introduzida pelo Utilizador**

Por razões de segurança, a Payshop exige que a integração em páginas HTML (sobre HTTPS) utilize, quando se tratar de um pagamento com Cartão de Débito/Crédito, os secure forms1 com IFrame=true, disponibilizados em lib javascript pela Gateway de pagamentos – são fornecidas classes que espoletam o render de um controlo PCI compliant. Nele é efetuado o input de dados de pagamento (credenciais, referências, PIN, etc) e articuladas as comunicações com a Gateway de pagamentos.

#### <span id="page-5-2"></span>**03.2\_ 3DS e redireccionamento**

Todos os pagamentos com cartão de débito/crédito que permitam o 3DS terão um redireccionamento, imediatamente após a introdução dos dados de cartão, para a página gerida pelo seu Banco. Após conclusão do passo de autenticação, o cliente deverá ser redirecionado de volta para a loja de onde partiu, concluindo assim o processo de compra.

Será necessário que o integrador forneça (nas opções dos Dynamic Forms) o URL para onde, à saída dessa página 3DS, o browser será direcionado.

#### <span id="page-5-3"></span>**03.3\_ HTTPS e HTML**

A obtenção da **Public Key** ocorrerá no processo de OnBoarding, sendo comunicada pela Payshop ao Comerciante. Bem como estando disponível no Dashboard da plataforma, onde pode também acompanhar as transações de teste e transações reais.

Deverá ser efetuada a abertura, na firewall do Comerciante, das comunicações – que terão de usar o protocolo HTTPS – entre o seu Backend (webHook URL) e os servidores da Gateway de pagamentos.

Deverá ser evitada a passagem de parâmetro por query string nos webHooks, em especial a passagem do valor da compra; deverá passar-se por exemplo um hash

 $^{\rm 1}$  Excepcão apenas para empresas que efetuem a integração directa, com autorização da Payshop.

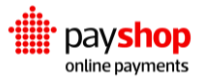

do IdEncomenda e no Backend cruzar/validar esse Id contra a PublicKey (antes de obter, a partir dele, os restantes dados da encomenda – incluindo o montante).

#### <span id="page-6-0"></span>**03.4\_ Dynamic Forms**

A integração via Dynamic Forms é uma abordagem simplificada e amigável que permite a incorporação do formulário de pagamento da POP diretamente no site do Comerciante, com o seguinte visual (customizável):

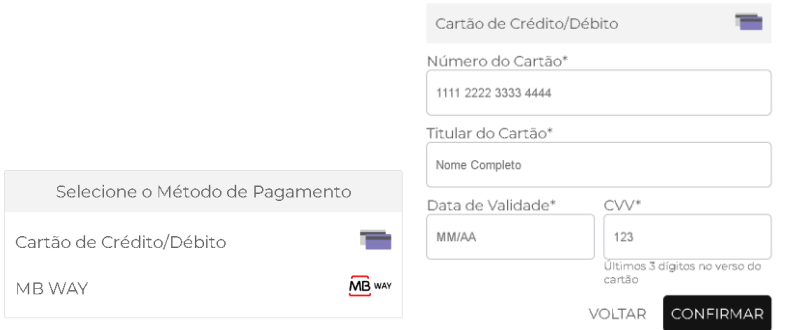

A POP disponibiliza uma *lib javascript* para criação de um Dynamic Form que permite efetuar o input de dados de pagamento (credenciais, referências, PIN, etc) e articular as comunicações do site do Comerciante com a Gateway de pagamentos:

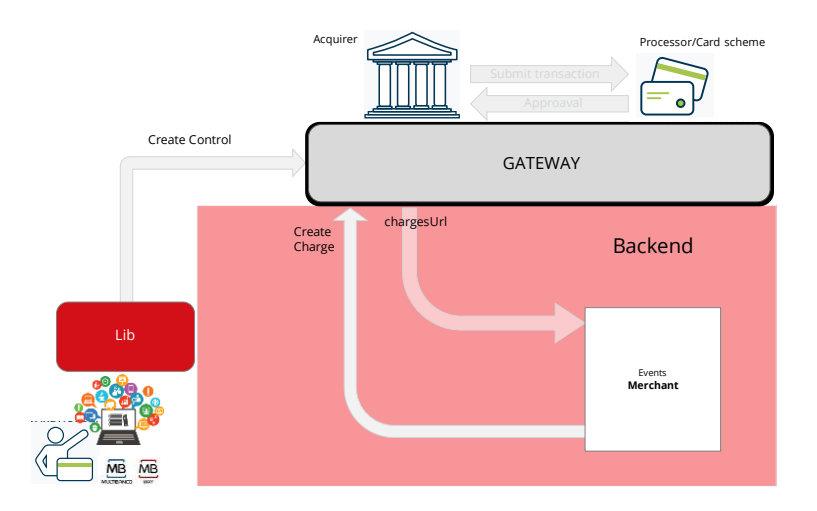

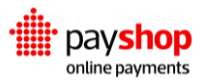

#### <span id="page-7-0"></span>**03.4.1\_ Setup de Lib**

No *Setup* da *Lib* estão disponíveis informações para que:

- 1. conheça a sua credencial pública
- 2. saiba em que zona da sua página pretende que o controlo de pagamento surja (através do "controlo âncora")
- 3. quando o consumidor escolhe um meio de pagamento, "peça" ao seu Sistema que crie uma *charge* – ver zona rosa da imagem acima.

Para iniciar a utilização da lib, adicionar no HTML da página o *include*:

<script src="https://cdn.switchpayments.com/libs/switch-5.stable.min.js"></script>

Para personalizar o controlo, definir em *javascript* variáveis tais como:

- 1. vOptions: definição do *webHook* para criação da intenção de pagamento
- 2. vEnvironment : LIVE ou TEST
- 3. vPublickKey : obtida após a aprovação no OnBoarding.

Deverá ser incluído no HTML um **controlo âncora**:

<div id="dynamic-forms-container"> - </dv>

Seguidamente, devem ser instanciados os objectos adequados, como no exemplo abaixo:

<script> let **vOptions** = {

iframe: true,

chargesUrl:'https://a5882b919cd883cfee8b480ba7b22a43.m.pipedream.net? IdEncomenda={{**Encomenda.ID**}}' };

let **vEnvironment** = SwitchJs.environments.TEST;

```
let vPublicKey
```
'6OJRQNFww8GUcQa9Bs20mNOPjdx85QKsBnMzEEan4GeJgq';

let **switchJs** = new SwitchJs(vEnvironment, vPublicKey);

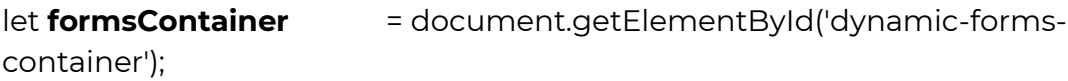

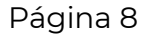

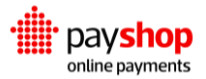

let **dynamicForms** = switchJs.dynamicForms(formsContainer, vOptions); </script>

O parâmetro "chargesUrl" indica à POP o endpoint para onde esta enviará um POST de pedido de criação de charge quando o utilizador escolher, no controlo Dynamic Forms, o meio de pagamento (ponto **Tratamento de mensagem** da lista inicial). Ao receber o POST:

- 1. O endPoint deverá invocar o método REST de criação de charge
- 2. Deverá devolver, no body da resposta, o resultado da invocação do ponto 1.

## <span id="page-8-0"></span>**03.4.2\_ Criação de Charge em Backend**

No exemplo abaixo é invocado a API Rest para criação de uma Charge usando Node.js:

**const** axios = require("axios"); // Make an HTTP POST request using axios

```
const resp = await axios({
  method: "POST", 
  url: `https://switch-processing.teya.xyz/v2/charges`,
  data:'{"charge_type": "'+ <chargeType> +'", "amount": ' + <amount> + ', "currency": "
EUR" }' ,
```

```
 headers: { 'Authorization' : 'Basic VFR0T3JNeUZOZ3FCMHNv' }
});
```

```
this.http.respond({
status: this.resStatusCode,
body: resp.data,
headers: {
  "content-type": this.resContentType,
},
});
```
Cada integração terá o seu Backend, onde deverá, na respetiva linguagem, ser invocada a API Rest e retornado o resultado. O <ChargeType> deverá refletir o modo de pagamento desejado (**cards**, mbway, etc.) tal como este é definido na lista de canais da Gateway de pagamentos.

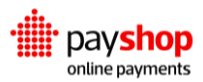

## <span id="page-9-0"></span>**03.4.3\_ Eventos javascript**

Os eventos mais comuns que o controlo DynamicForm disponibiliza para serem escutados são os seguintes:

```
dynamicForms.on('submit', submission => { 
      alert('O botão submit foi pressionado.') // Apenas indica que o user
terminou o input e premiu o botão de confirm do dynamicForm.
})
dynamicForms.on('instrument-authorized', authorizedInstrument => {
      alert('Aprovação do pagamento!'); 
})
dynamicForms.on('instrument-invalid', invalidInstrument => {
      alert('O pagamento é inválido, valide os dados.') 
})
dynamicForms.on('instrument-pending', pendingInstrument => {
      alert('O pagamento está pendente de pagamento ...') //mbway,
refªMB, …
})
```
A interface gráfica deverá utilizar estes eventos para definir a resposta da página HTML - bloquear o controlo, apresentar mensagens, etc – e transmitir ao utilizador o que está a acontecer no contexto em que o pagamento é efetuado. Não deverão ser guardados quaisquer dados (de cartão ou de outro meio de pagamento) para posterior utilização.

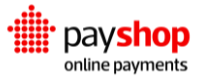

## <span id="page-10-0"></span>**04\_ Usabilidade**

#### <span id="page-10-1"></span>**04.1\_ Pagamento a dois tempos**

Um exemplo do uso dado a um pagamento a dois tempos é o de venda de produtos em que o preço é baseado no peso, podendo o peso variar de peça para peça. Um supermercado que tenha entrega de produtos pode preferir autorizar um valor um pouco superior ao necessário para salvaguardar discrepâncias nos pesos dos produtos, acabando por cobrar apenas o valor real de todos os produtos entregues ao cliente. Por exemplo, poderia autorizar um valor de 100€ e apenas cobrar nesse mesmo cartão 95€.

Os pagamentos a um tempo são tipicamente usados em casos em que o valor não irá variar, seja do serviço ou do artigo, bem como não se prevê rutura de stock (comerciantes sem garantia de terem stock optam por não cobrar logo no momento da compra).

Uma transação de cartão será autorizada pelo **cliente** quando este paga o seu carrinho de compras, dando input dos dados adequados ao meio de pagamento escolhido, e será confirmada pelo **comerciante** quando este prepara os itens a expedir e retifica (caso necessário) o valor a cobrar efetivamente pela encomenda, não podendo o valor a cobrar exceder o montante inicialmente autorizado no cartão do cliente.

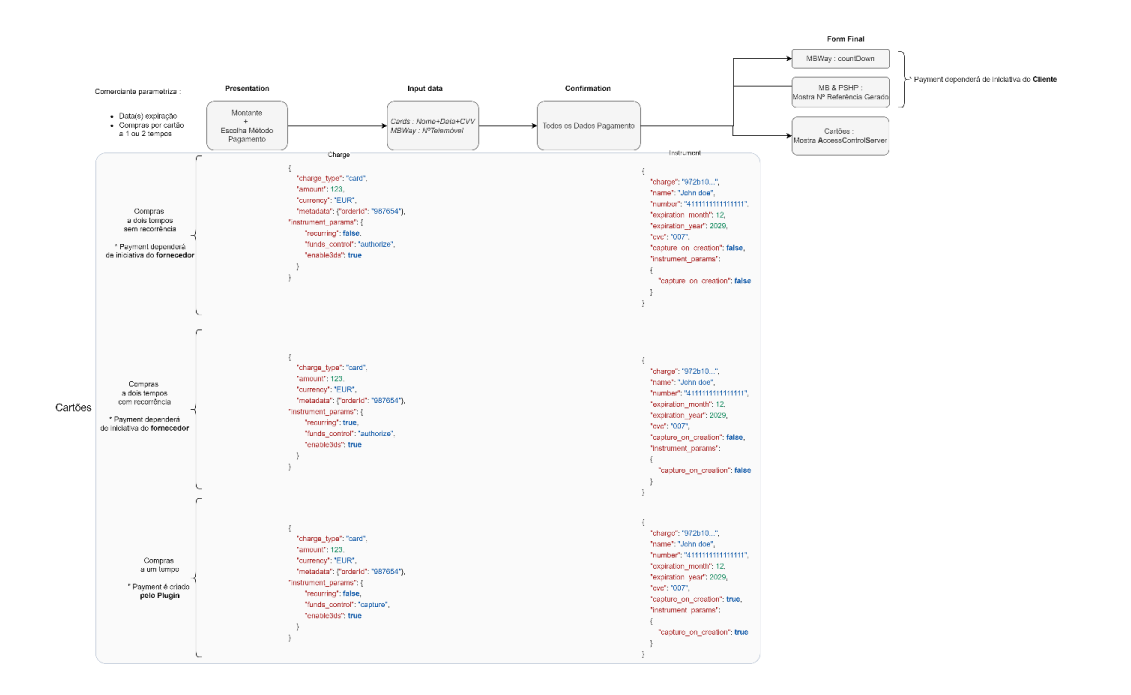

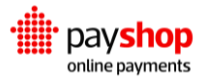

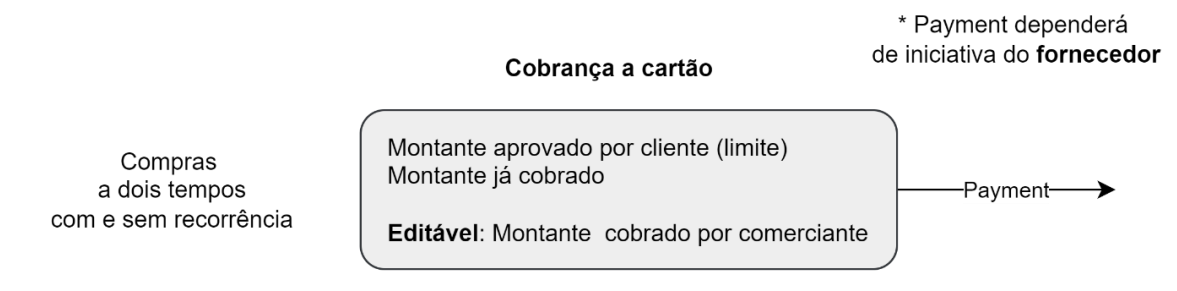

#### <span id="page-11-0"></span>**04.2\_ Localização do controlo de pagamento**

A norma utilizada nos online *payments* na internet é o pagamento estar unido à confirmação da encomenda, como pode ser visto no exemplo seguinte:

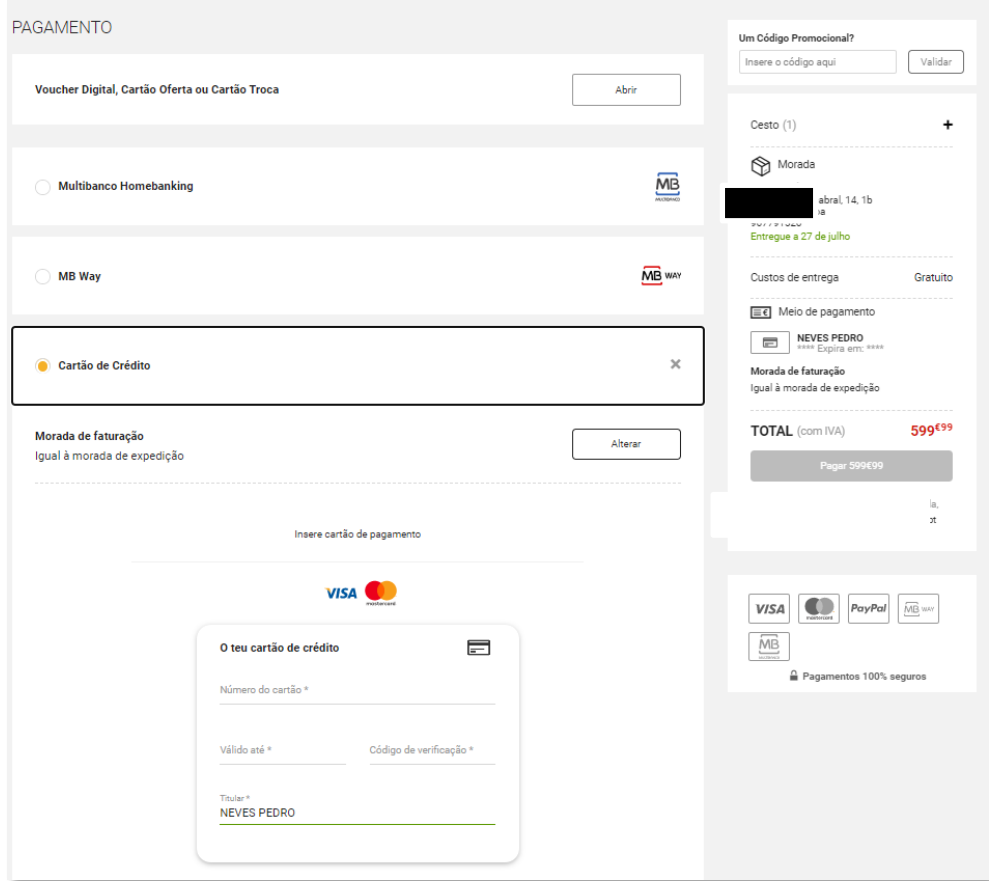

Esta união evita que, após colocar os dados do pagamento, o cliente possa alterar a encomenda – assim obrigando ao cancelamento das operações da Gateway de pagamentos entretanto efetuadas (autorizações, geração de referências, ...). É essencial evitar estes custos e maximizar a margem obtida em cada transação.

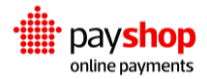

Como exemplo da colocação dos Dynamic Forms na UI de uma loja online, eis a página final do Wizard de encomenda das lojas online dos CTT:

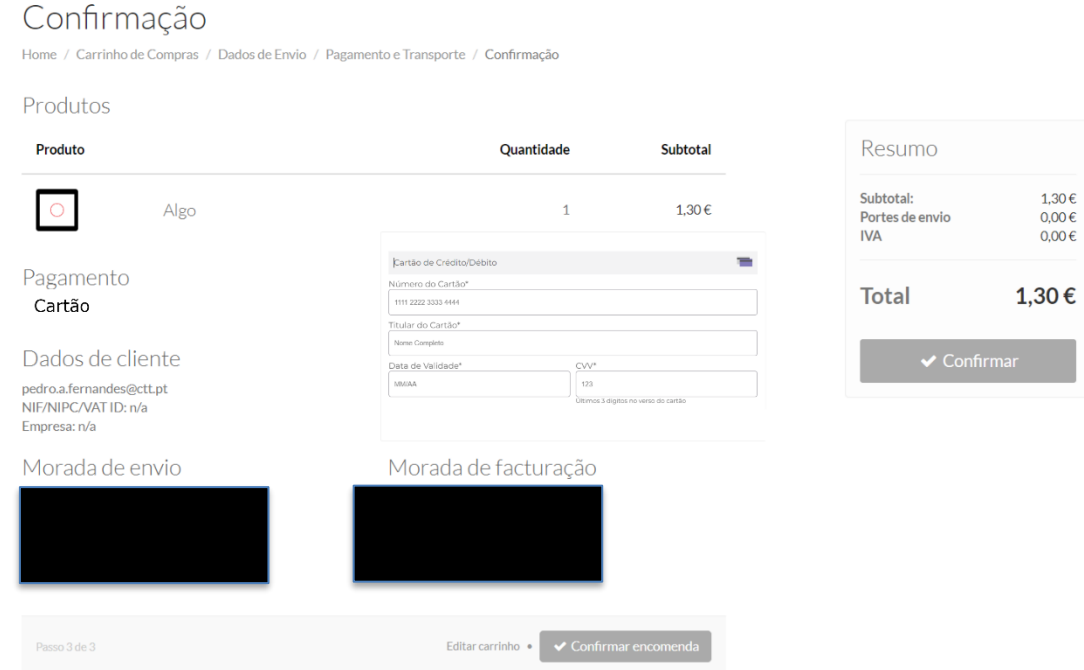

Como pode ser verificado, é impedida qualquer separação entre:

- 1. A confirmação dos dados de pagamento (que serão validados na Gateway de pagamentos),
- 2. A confirmação da encomenda.

Não será considerada válida uma integração em que exista uma separação entre os dois pontos acima explicitados.

O controlo de *Dynamic Forms* deve ser configurado para que seja o botão de "Confirmar encomenda" a invocar o método de *submit* dos dados de cartão e, em caso de aceitação pela Gateway de pagamentos, seja assim efetivada a encomenda.

#### <span id="page-12-0"></span>**04.3\_Separação entre meios de pagamento**

Recomenda-se que o utilizador não seja forçado, ao escolher o meio de pagamento, a selecionar uma opção que agregue vários (exº: cartão e mbway). É standard nos principais *market places* a apresentação das opções separadas e em lista vertical.

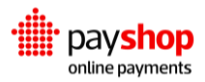

#### <span id="page-13-0"></span>**04.4\_ Experiência de pagamento**

O utilizador deverá ter, com clareza, consciência do passo em que se encontra. Na criação da charge, deverá ser sempre preenchida no instrument\_params a descrição com o nome do merchant:

```
"instrument_params": { "description": "<detalhe>" }
```
#### <span id="page-13-1"></span>**04.5\_ Gestão de mensagens de erro**

Os erros de funcionamento de um Plugin deverão:

- 1. Apresentar ao utilizador uma mensagem genérica e um ícone para consulta da mensagem técnica (stackTrace),
- 2. Apresentar um link para a área de troubleshooting.
- 3. Encaminhar automaticamente os logs para um email/serviço.

## <span id="page-13-2"></span>**05\_ Estilos gráficos nos** *Dynamic Forms*

Para colocação de um logotipo de cabeçalho, devem ser alterados os controlos circundando/contendo o *Dynamic Form*.

Para alteração dos restantes elementos gráficos internos, apresentamos como exemplo a customização do *div* com o id 'dynamic-forms-container':

```
<div id="dynamic-forms-container" style="background-color: #f2f2f2; padding: 
20px;"></div>
```
Ou, adicionalmente, a propriedade *customStyles* do *formOptions*:

```
{
  "formHeader":{
    "backgroundColor":"#ffffff",
    "border":"1px solid #eaeaea",
```
"borderRadius":"0px",

```
 "padding":"10px 15px"
 },
```
Página 14

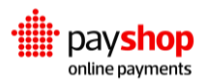

"formFieldLabel":{

"fontSize":"14px",

"fontWeight":"700"

```
 },
```
"formFieldInput":{

"backgroundColor":"#ffffff",

"borderStyle":"solid",

"borderRadius":"0px",

"borderColor":"#d1d3d4",

"height":"2.3125rem"

},

```
 "primaryButton":{
```

```
 "backgroundColor":"#df0024",
```

```
 "borderRadius":"4px",
```

```
 "display":"inline-block"
 }
```
}

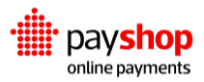